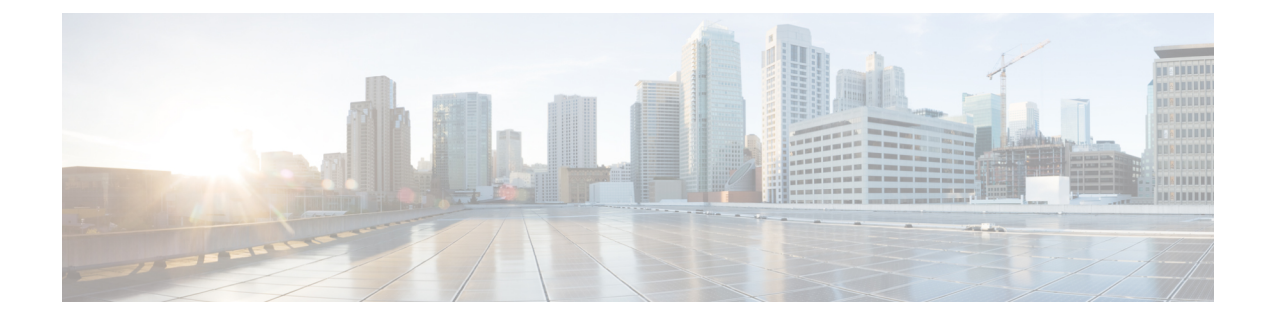

# **Using the Command-Line Interface**

This chapter contains the following topics:

- Information About Using the [Command-Line](#page-0-0) Interface, page 1
- How to Use the CLI to [Configure](#page-4-0) Features, page 5

# <span id="page-0-0"></span>**Information About Using the Command-Line Interface**

This section describes the Cisco IOS command-line interface (CLI) and how to use it to configure your switch.

### **Command Modes**

The Cisco IOS user interface is divided into many different modes. The commands available to you depend on which mode you are currently in. Enter a question mark (?) at the system prompt to obtain a list of commands available for each command mode.

You can start a CLI session through a console connection, through Telnet, a SSH, or by using the browser.

When you start a session, you begin in user mode, often called user EXEC mode. Only a limited subset of the commands are available in user EXEC mode. For example, most of the user EXEC commands are one-time commands, such as **show** commands, which show the current configuration status, and **clear** commands, which clear counters or interfaces. The user EXEC commands are not saved when the switch reboots.

To have accessto all commands, you must enter privileged EXEC mode. Normally, you must enter a password to enter privileged EXEC mode. From this mode, you can enter any privileged EXEC command or enter global configuration mode.

Using the configuration modes (global, interface, and line), you can make changes to the running configuration. If you save the configuration, these commands are stored and used when the switch reboots. To access the various configuration modes, you must start at global configuration mode. From global configuration mode, you can enter interface configuration mode and line configuration mode.

This table describes the main command modes, how to access each one, the prompt you see in that mode, and how to exit the mode.

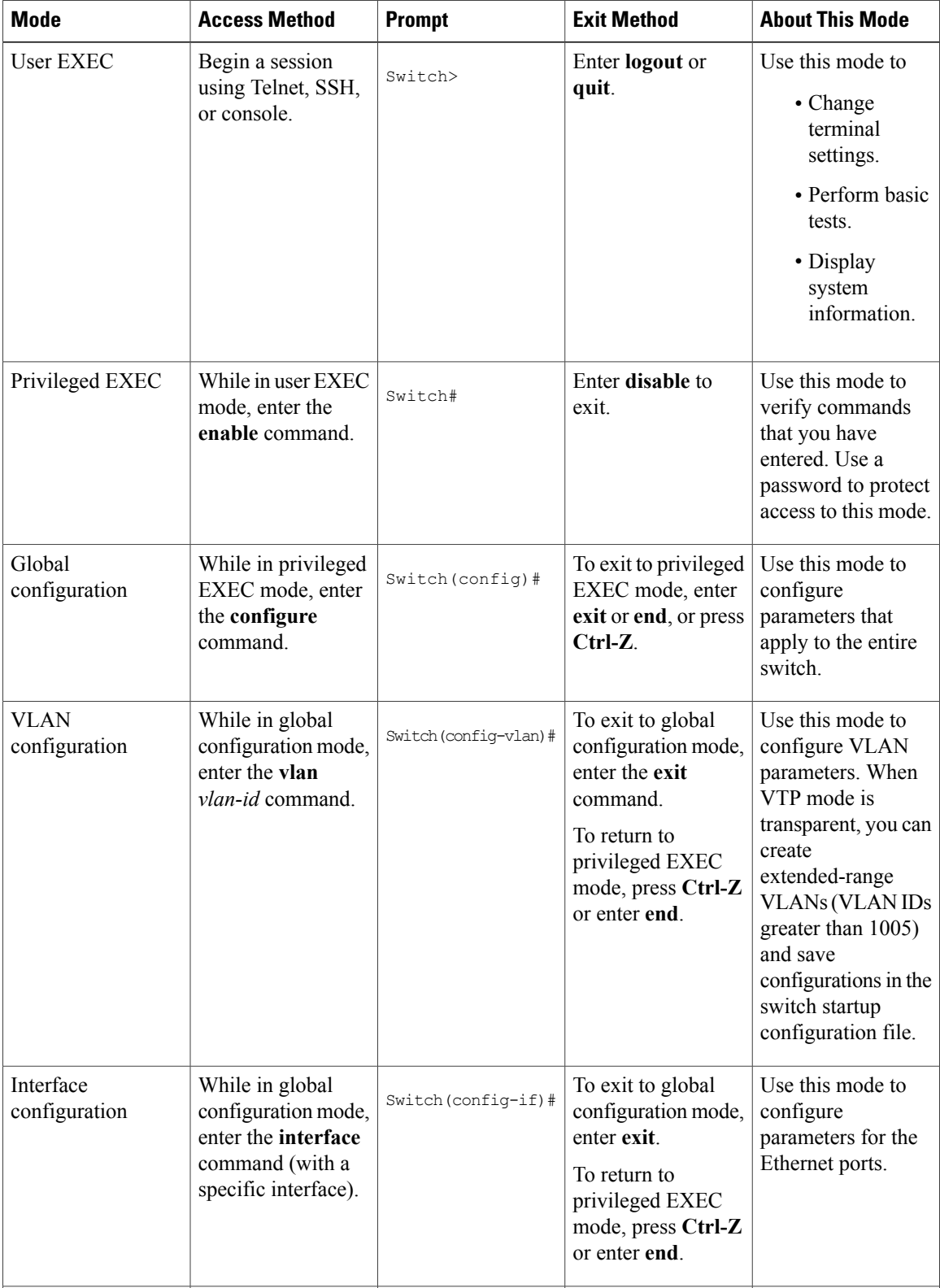

#### **Table 1: Command Mode Summary**

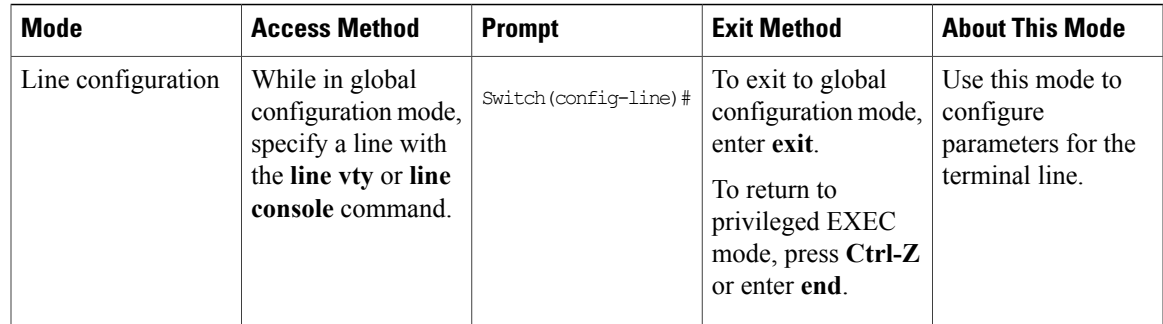

## **Using the Help System**

You can enter a question mark (?) at the system prompt to display a list of commands available for each command mode. You can also obtain a list of associated keywords and arguments for any command.

#### **SUMMARY STEPS**

- **1. help**
- **2.** *abbreviated-command-entry* **?**
- **3.** *abbreviated-command-entry* <Tab>
- **4. ?**
- **5.** *command* **?**
- **6.** *command keyword* **?**

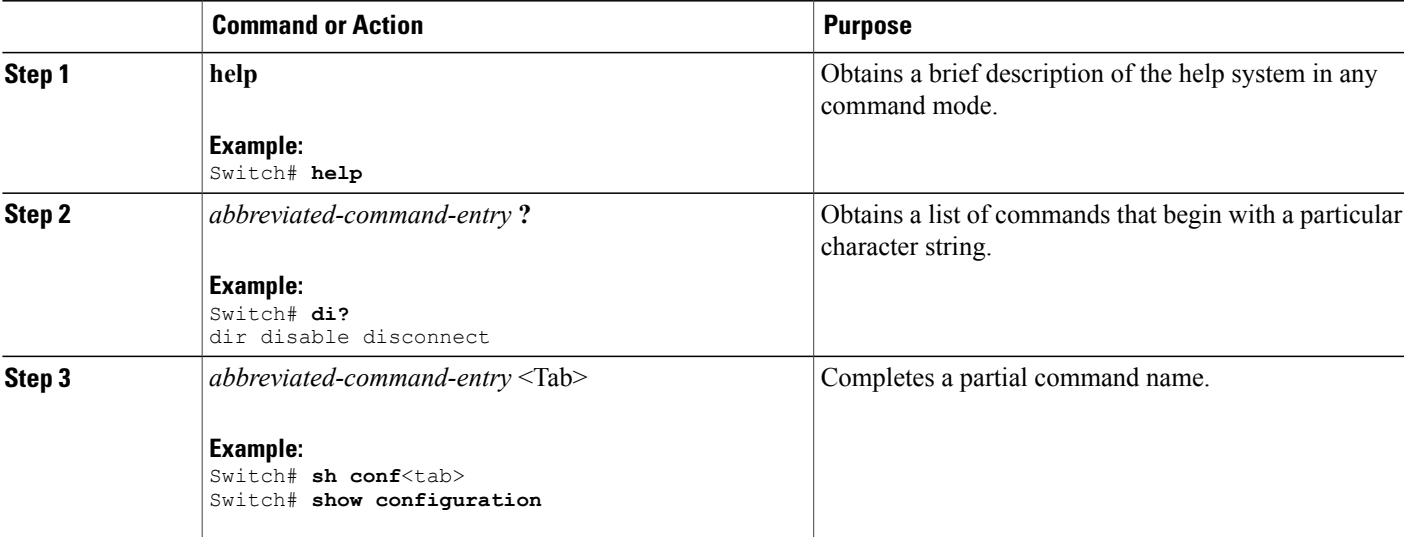

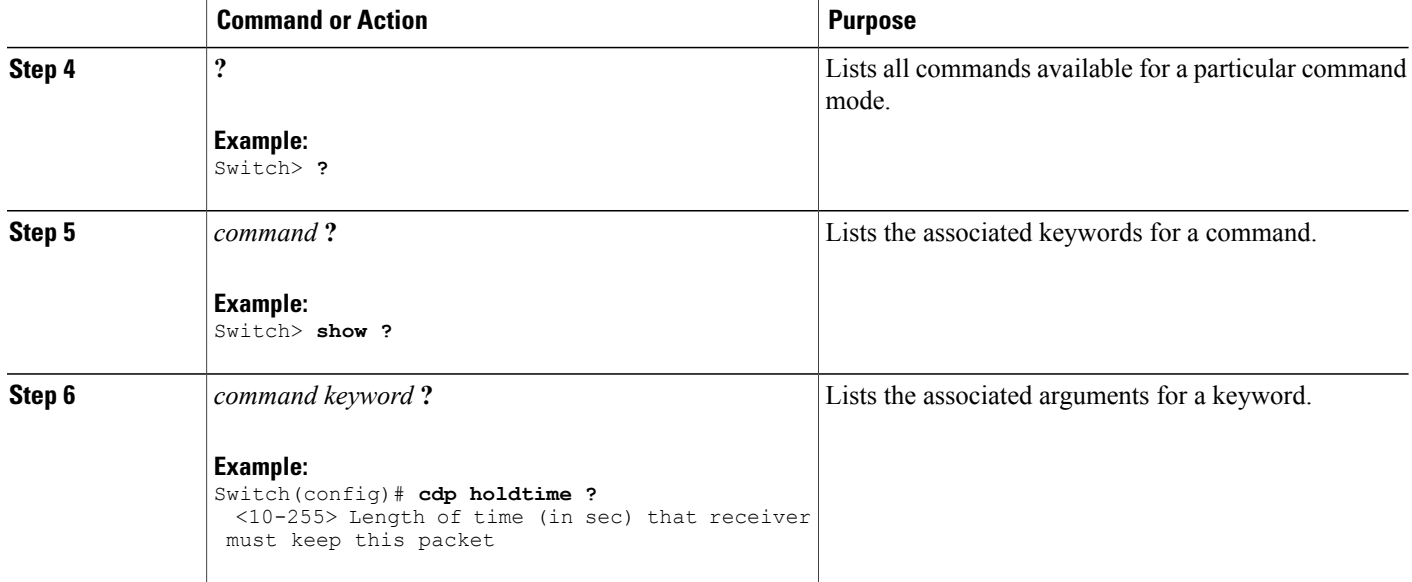

### **Understanding Abbreviated Commands**

You need to enter only enough characters for the switch to recognize the command as unique.

This example shows how to enter the **show configuration**privileged EXEC command in an abbreviated form:

Switch# **show conf**

## **No and default Forms of Commands**

Almost every configuration command also has a **no** form. In general, use the **no** form to disable a feature or function or reverse the action of a command.For example, the**no shutdown**interface configuration command reversesthe shutdown of an interface. Use the command without the keyword**no** to reenable a disabled feature or to enable a feature that is disabled by default.

Configuration commands can also have a**default** form. The**default** form of a command returnsthe command setting to its default. Most commands are disabled by default, so the **default** form is the same as the **no** form. However, some commands are enabled by default and have variables set to certain default values. In these cases, the **default** command enables the command and sets variables to their default values.

## **CLI Error Messages**

This table lists some error messages that you might encounter while using the CLI to configure your switch.

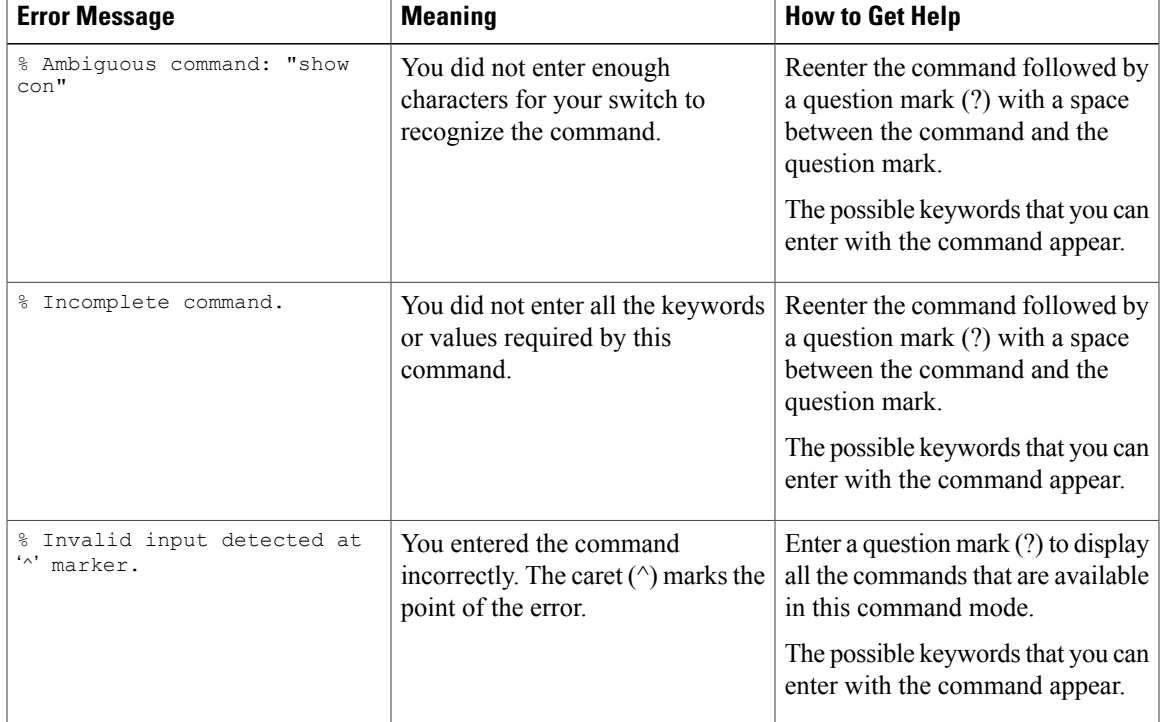

#### **Table 2: Common CLI Error Messages**

### **Configuration Logging**

You can log and view changes to the switch configuration. You can use the Configuration Change Logging and Notification feature to track changes on a per-session and per-user basis. The logger tracks each configuration command that is applied, the user who entered the command, the time that the command was entered, and the parser return code for the command. This feature includes a mechanism for asynchronous notification to registered applications whenever the configuration changes. You can choose to have the notifications sent to the syslog.

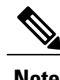

**Note** Only CLI or HTTP changes are logged.

# <span id="page-4-0"></span>**How to Use the CLI to Configure Features**

## **Configuring the Command History**

The software provides a history or record of commands that you have entered. The command history feature is particularly useful for recalling long or complex commands or entries, including access lists. You can customize this feature to suit your needs.

### **Changing the Command History Buffer Size**

By default, the switch records ten command lines in its history buffer. You can alter this number for a current terminal session or for all sessions on a particular line. This procedure is optional.

#### **SUMMARY STEPS**

**1. terminal history** [**size** *number-of-lines*]

#### **DETAILED STEPS**

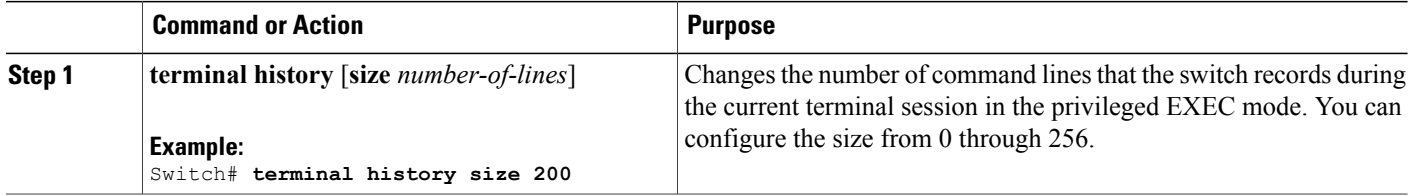

### **Recalling Commands**

To recall commands from the history buffer, perform one of the actions listed in this table. These actions are optional.

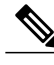

**Note** The arrow keys function only on ANSI-compatible terminals such as VT100s.

#### **SUMMARY STEPS**

- **1. Ctrl-P** or use the **up arrow** key
- **2. Ctrl-N** or use the **down arrow** key
- **3. show history**

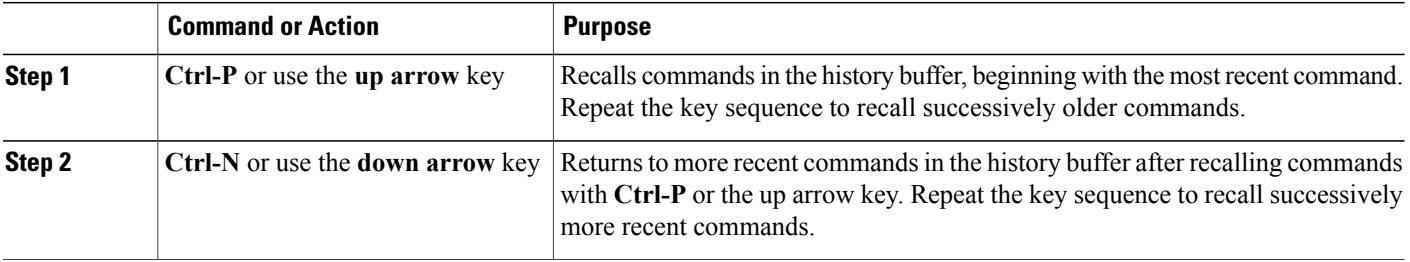

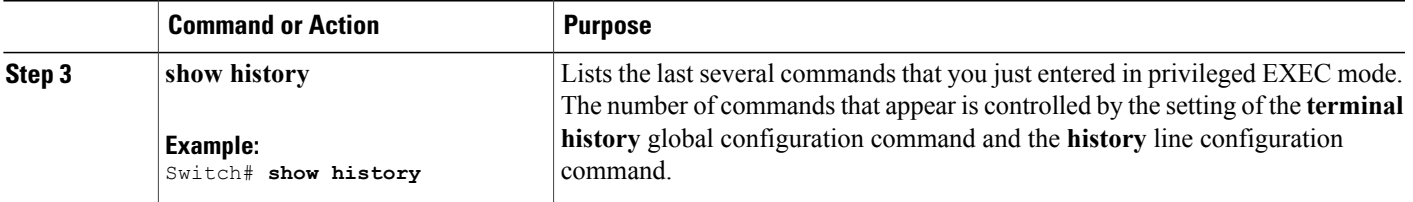

### **Disabling the Command History Feature**

The command history feature is automatically enabled. You can disable it for the current terminal session or for the command line. This procedure is optional.

#### **SUMMARY STEPS**

#### **1. terminal no history**

#### **DETAILED STEPS**

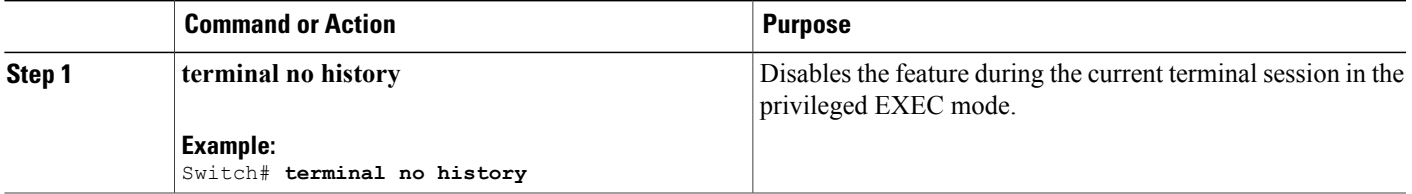

## **Enabling and Disabling Editing Features**

Although enhanced editing mode is automatically enabled, you can disable it, and reenable it.

#### **SUMMARY STEPS**

- **1. terminal editing**
- **2. terminal no editing**

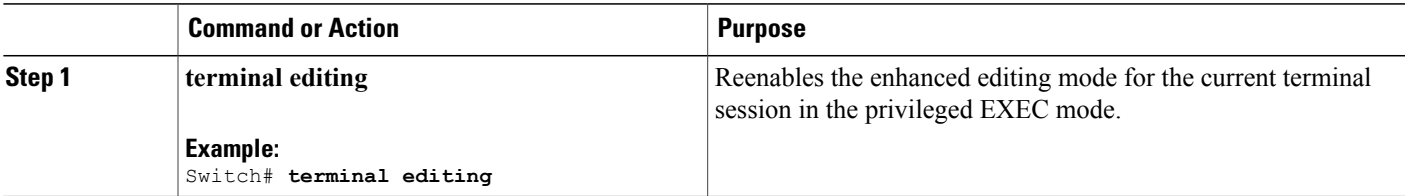

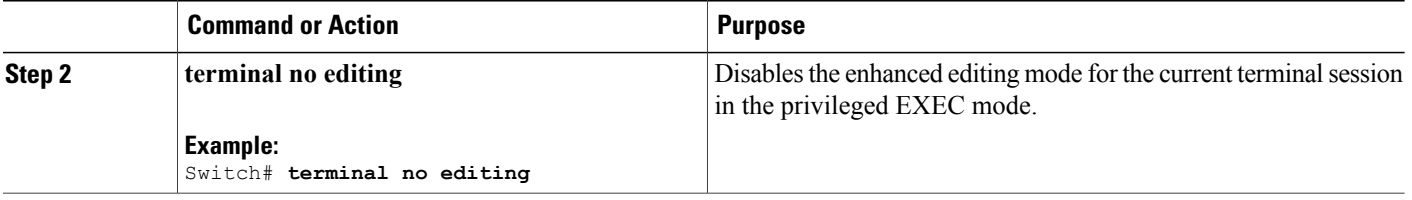

### **Editing Commands through Keystrokes**

The keystrokes help you to edit the command lines. These keystrokes are optional.

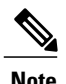

**Note** The arrow keys function only on ANSI-compatible terminals such as VT100s.

#### **Table 3: Editing Commands**

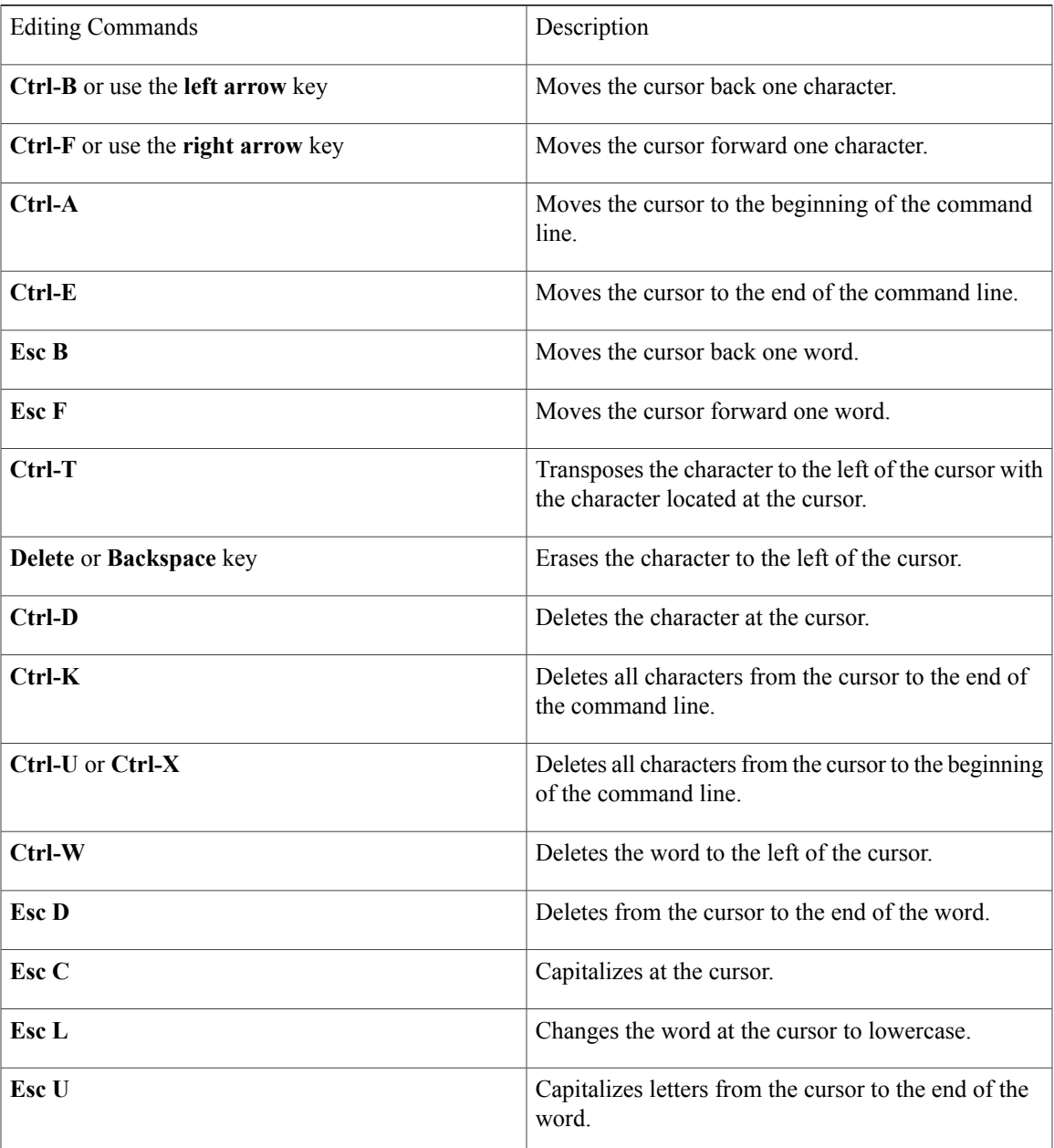

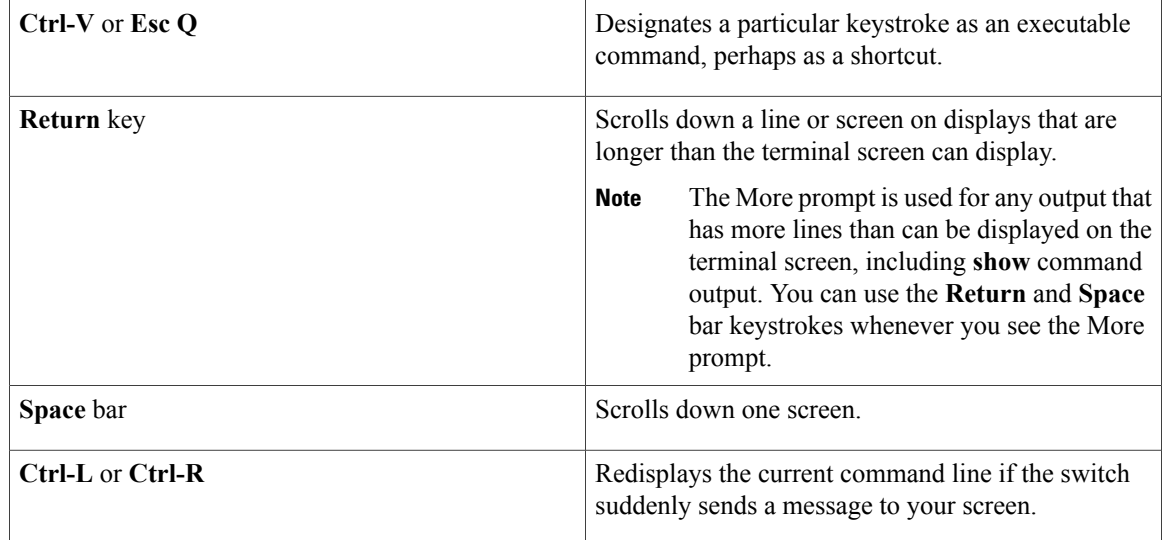

### **Editing Command Lines That Wrap**

You can use a wraparound feature for commands that extend beyond a single line on the screen. When the cursor reaches the right margin, the command line shifts ten spaces to the left. You cannot see the first ten characters of the line, but you can scroll back and check the syntax at the beginning of the command. The keystroke actions are optional.

To scroll back to the beginning of the command entry, press **Ctrl-B** or the left arrow key repeatedly. You can also press **Ctrl-A** to immediately move to the beginning of the line.

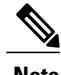

**Note** The arrow keys function only on ANSI-compatible terminals such as VT100s.

The following example shows how to wrap a command line that extend beyond a single line on the screen.

#### **SUMMARY STEPS**

- **1. access-list**
- **2. Ctrl-A**
- **3. Return** key

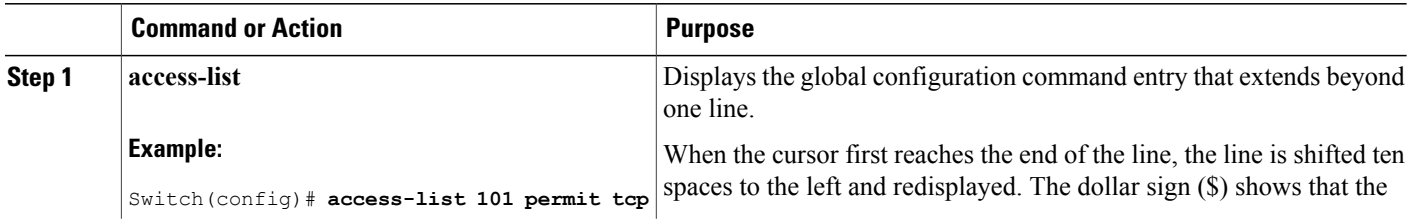

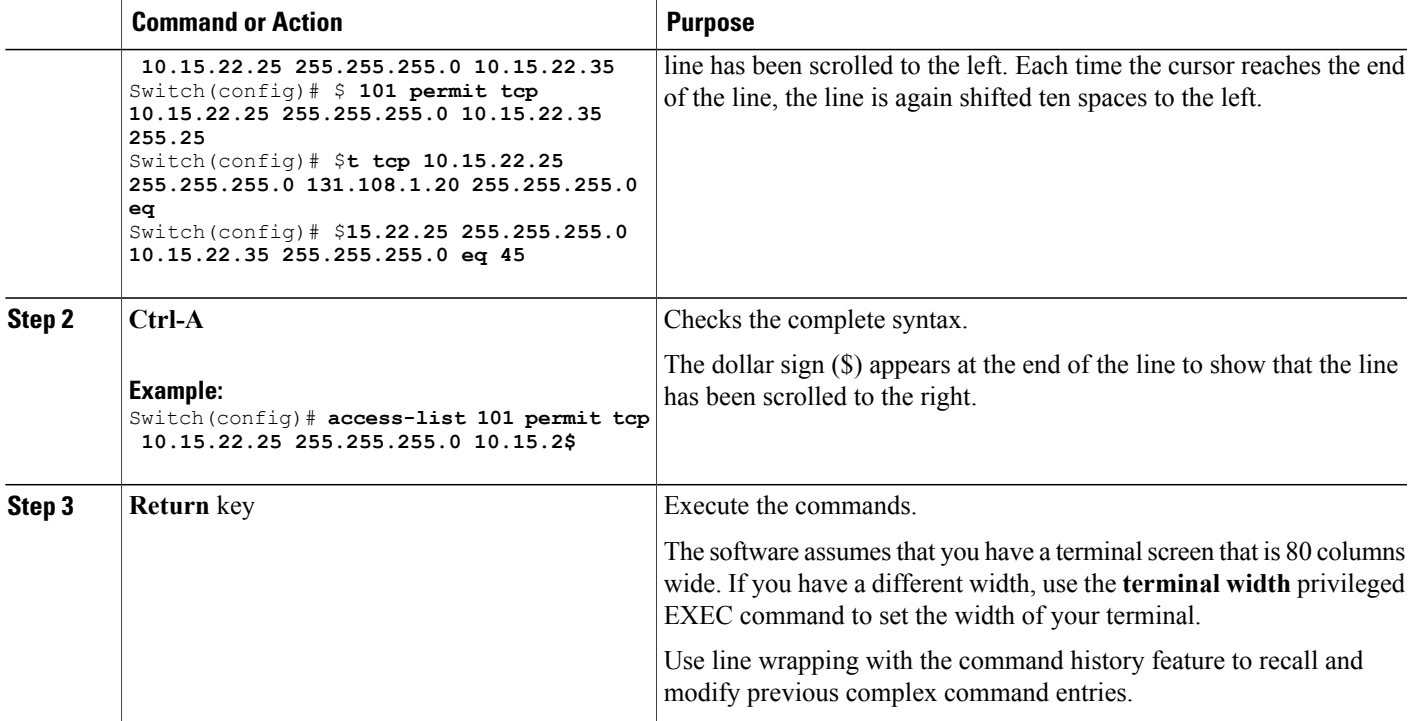

## **Searching and Filtering Output of show and more Commands**

You can search and filter the output for **show** and **more** commands. This is useful when you need to sort through large amounts of output or if you want to exclude output that you do not need to see. Using these commands is optional.

#### **SUMMARY STEPS**

**1.** {**show** | **more**} *command* | {**begin** | **include** | **exclude**} *regular-expression*

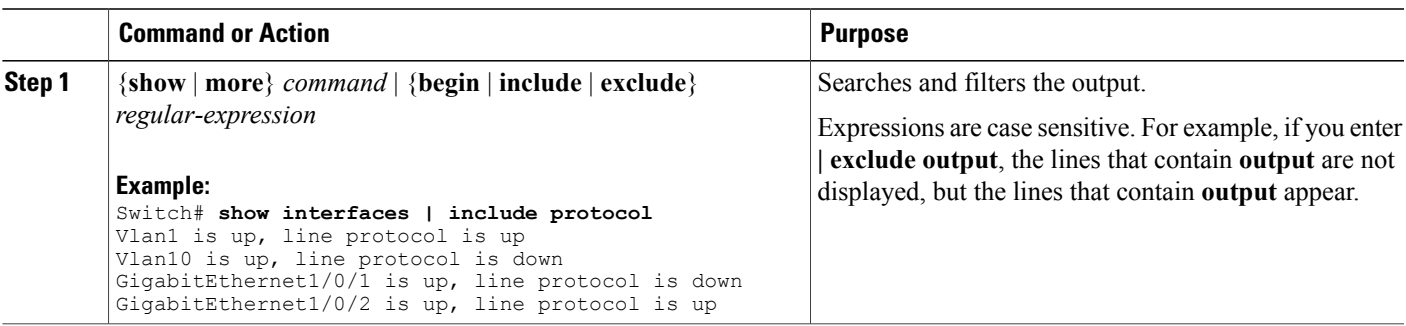

### **Accessing the CLI through a Console Connection or through Telnet**

Before you can access the CLI, you must connect a terminal or a PC to the switch console or connect a PC to the Ethernet management port and then power on the switch, as described in the hardware installation guide that shipped with your switch.

If your switch is already configured, you can access the CLI through a local console connection or through a remote Telnet session, but your switch must first be configured for this type of access.

You can use one of these methods to establish a connection with the switch:

- Connect the switch console port to a management station or dial-up modem, or connect the Ethernet management port to a PC. For information about connecting to the console or Ethernet management port, see the switch hardware installation guide.
- Use any Telnet TCP/IP or encrypted Secure Shell (SSH) package from a remote management station. The switch must have network connectivity with the Telnet or SSH client, and the switch must have an enable secret password configured.
	- The switch supports up to 16 simultaneous Telnet sessions. Changes made by one Telnet user are reflected in all other Telnet sessions.
	- The switch supports up to five simultaneous secure SSH sessions.

After you connect through the console port, through the Ethernet management port, through a Telnet session or through an SSH session, the user EXEC prompt appears on the management station.